# 4. INTERMEDIATE EXCEL

### Problem 4.1

- Import and format:
	- zeus.cs.pacificu.edu/chadd/cs130w17/Problem41.html

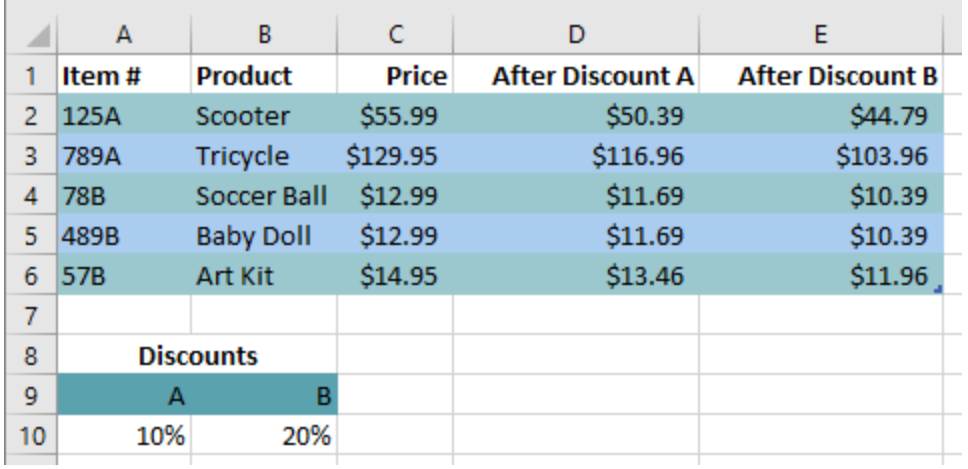

• For the above worksheet, write a formula in the highlighted cell in such a way that you can fill down and then across to calculate the other prices.

# Debug Your Worksheet

• Go to the Formulas tab

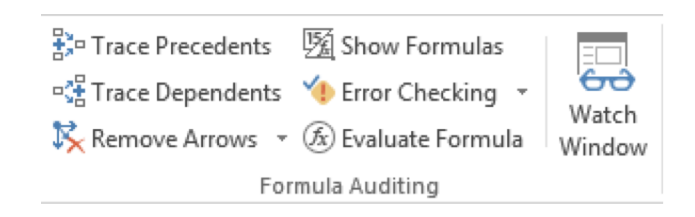

- Select cell D2 and use "Trace Precedents" to see which cells are used by cell D2.
- Select cell B10 and use "Trace Dependents" to see which cells use B10.
- Click "Remove Arrows" to remove the tracing lines at any given time.

# Variety of Functions

- Excel has over 350 built-in functions divided into related categories.
- To invoke the "Paste Function" dialog box, click on the  $f_{x}$ icon on the tool bar.

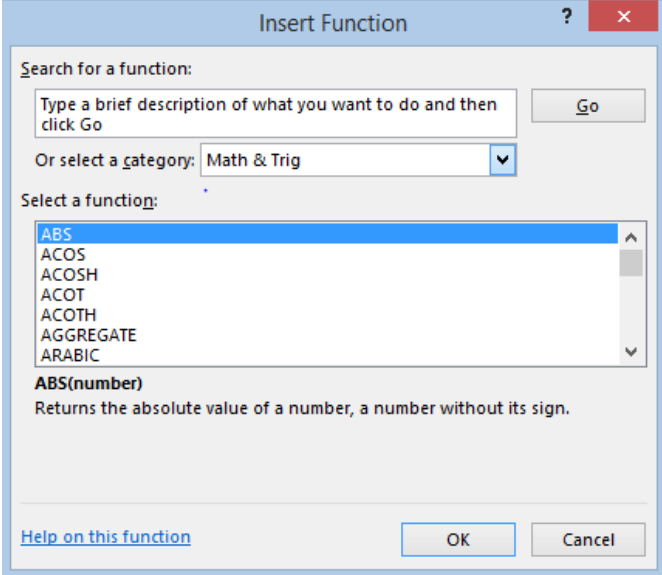

### Financial Built-in Functions

- The financial functions can be isolated in Excel. Simply go to the Function Library on the Formulas tab and select Financial.
- PMT Function

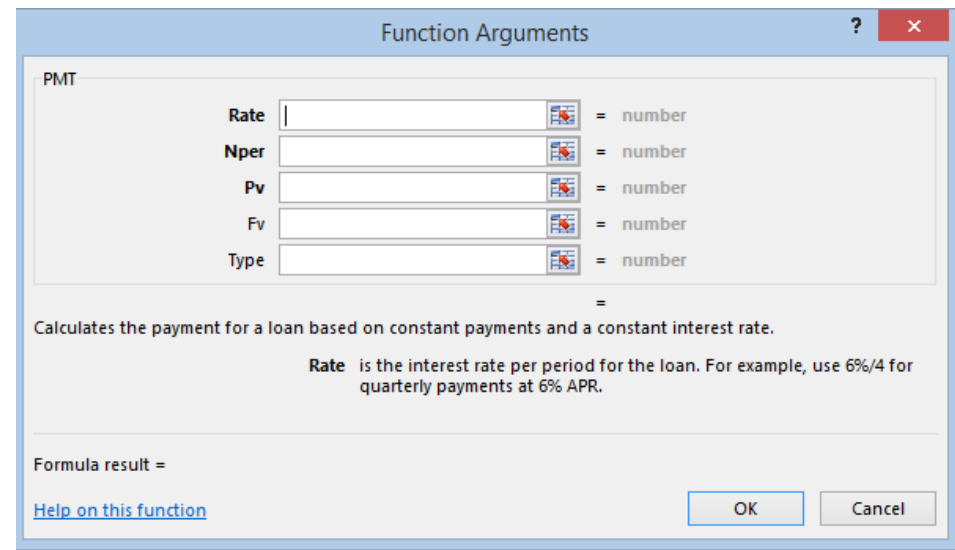

# PMT Function

- The PMT function calculates the payment for a loan based on constant payments and a constant interest rate
- Syntax is PMT(rate,nper,pv,fv,type) where
	- rate is the interest rate for the loan
	- nper is the total number of payments for the loan
	- pv is the present value (principal)
	- fv is the future value (usually zero)
	- type indicates when payments are due
		- $0 =$  end of month  $=$  default
		- $1 =$  beginning of month

# PMT Function Continued

- Remarks
	- The payment returned by PMT includes principal and interest
	- Taxes & fees are not included
	- Units must be consistent between rate and nper
		- **Monthly** payments means rate = annual interest rate **/ 12**

# PMT Function Continued

- Examples
	- The following formula returns the monthly payment on a \$10,000 loan at an annual rate of 8 percent that you must pay off in 10 months:

 $\ge$  =PMT(8%/12, 10, 10000) equals -\$1,037.03

• For the same loan, if payments are due at the beginning of the period, the payment is:

 $\ge$  =PMT(8%/12, 10, 10000, 0, 1) equals -\$1,030.16

# PMT Function Continued

- What do these mean?
	- $\cdot$  =PMT(12%/12, 5, -5000) = \$1,030.20

 $\cdot$  =PMT(6%/12, 18\*12, 0, 50000) = -\$129.08

#### Problem 4.2

- Now, let's imagine that you want to purchase a car worth \$29,899. The car dealer is ready to grant you a 5-year loan at 6.5% annual interest rate, but you must put down 10% of the car price as down payment.
- Design an Excel spreadsheet to allow the user the ability to input:
	- (a)The price of the car, (b)The yearly interest rate, (c)The length of the loan in years
- Your spreadsheet should then compute and display:
	- (d)The amount of the down payment, (e) The amount of the loan , (f) The monthly payment of the loan
- Be sure to Define a Name for each of the input cells appropriately.

## Problem 4.2 Continued

• Once you get the above worksheet working, add a row that shows the total interest paid.

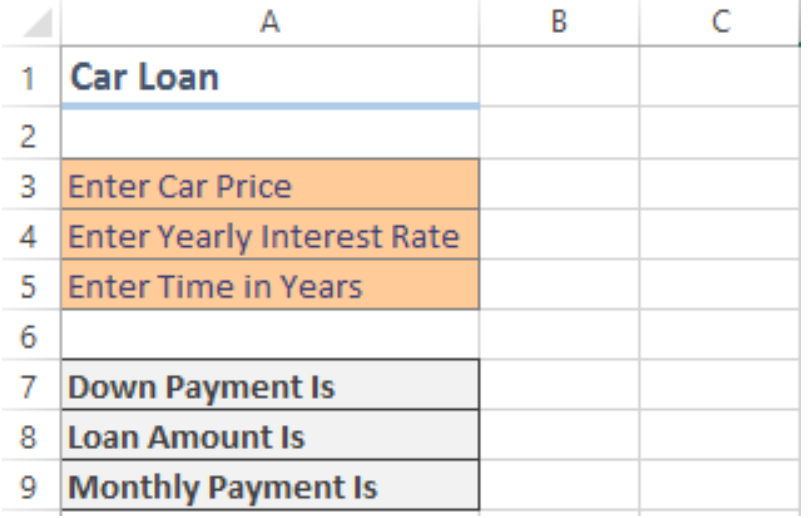

### Problem 4.2 Continued

• Add a payment schedule to your current worksheet with columns: Payment #, Starting Balance, Monthly Payment, Monthly Interest, and Ending Balance.

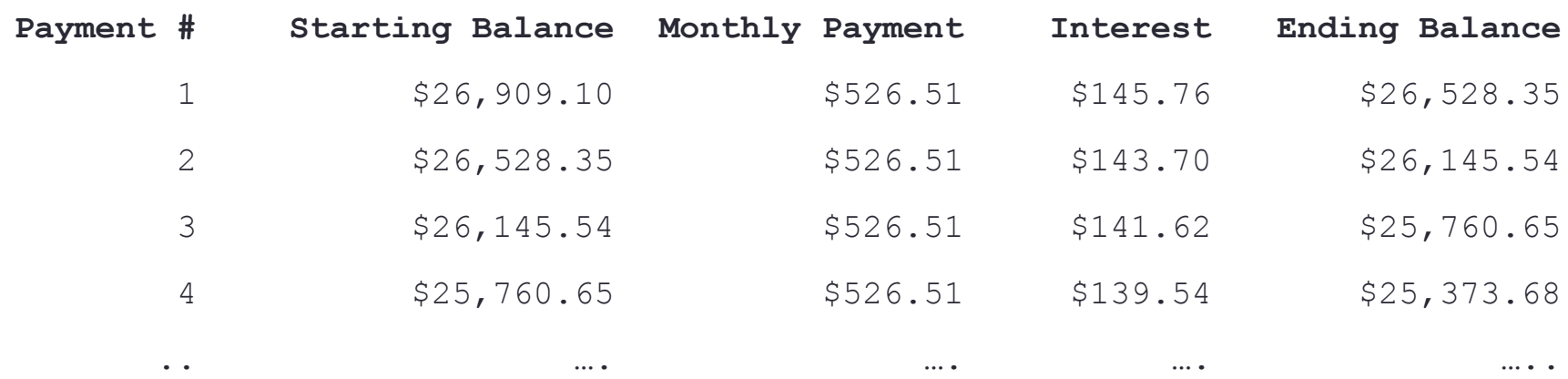

# Problem 4.2 Continued

- How can you be sure that your payment schedule is correct?
- Change the interest rate to 6%. Does your worksheet update correctly?

# Goal Seek Question

#### How much car can I afford if I am willing to pay \$600 a month under the initial scenario?

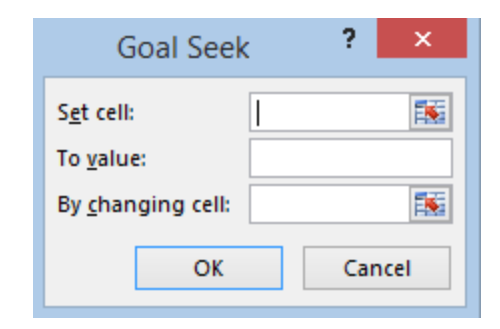

#### Problem 4.3

- Go back to the worldometers.info page
- Check New book titles
- How many total books have been published this year?
- How many books have been published per day this year?
- Build a table showing the total number of books that will be published for each day of this year (given the growth rate above)

#### Example

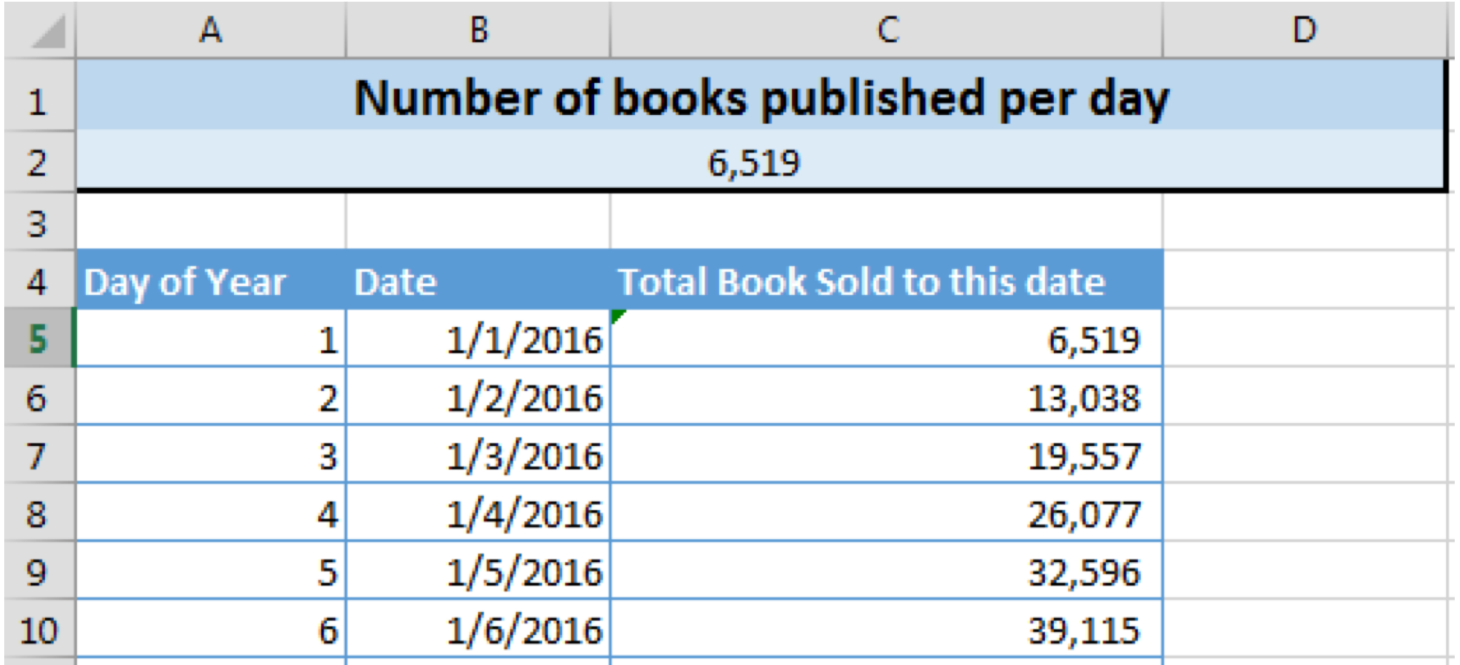

These numbers are made up and don't reflect the current values from Worldometers!

#### Freeze Panes

- Freezing panes is a useful technique for keeping an area of a worksheet visible while you scroll to another area of the worksheet.
- Excel displays think black lines to indicate frozen rows and/or columns.
- Select **View->Freeze Panes->Freeze Panes**
- Excel will freeze the panes at the location of the highlighted cell.
- To unfreeze panes, select: **View->Freeze Panes-> Unfreeze Panes**

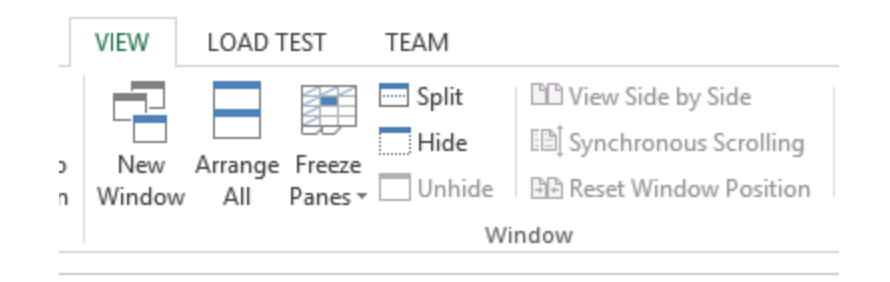

# Splitting the Workbook Window

- You can split the workbook window into two or four resizable panes, all with independent scroll bars
- Go to View->Split

#### Outside Practice

- You want to buy a car for \$10,000. You have \$2,000 for a down payment and can get a 5 year loan with a yearly interest rate of 5.6%
- Build a spreadsheet that will allow you to input the cost of the car, down payment, and interest rate.
- The spreadsheet should determine the monthly payment and the total amount of money paid for the car over the 5 years (including interest).
- Use Goal Seek to determine what your down payment needs to be for your monthly payment to be \$150

#### Outside Practice

- You want to start funding your retirement account and hope to have saved \$1,500,000 in 40 years.
- If you can achieve a 7% yearly interest rate with your retirement account, what does your monthly payment need to be to reach your goal?
- What yearly interest rate would you need to reach your goal if you could only save \$450 a month? Show your answer to two digits past the decimal point.